# **INSPIRON™**

**NAMESTITVENI PRIROČNIK**

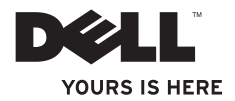

## **INSPIRON™ NAMESTITVENI PRIROČNIK**

Model PP42L

## **Opombe in opozorila**

 $\mathcal{L}=\mathcal{L}$  , we can also the set of the set of the set of the set of the set of the set of the set of the set of the set of the set of the set of the set of the set of the set of the set of the set of the set of the s

- **OPOMBA:** OPOMBA označuje pomembne informacije za bolj učinkovito uporabo računalnika.
- **OPOZORILO: OPOZORILO opozarja na možnost poškodbe strojne opreme ali izgubo podatkov in vam svetuje, kako preprečiti težave.**
- **POZOR: Besedilo z oznako POZOR označuje možnost poškodbe lastnine, telesnih poškodb ali smrti.**

**Informacije v tem dokumentu se lahko spremenijo brez predhodnega obvestila. © 2009 Dell Inc. Vse pravice pridržane.**

Vsakršno razmnoževanje tega gradiva brez pisnega dovoljenja družbe Dell Inc. je strogo prepovedano.

Blagovne znamke, uporabljene v tem besedilu: Dell, logotip DELL, Inspiron, YOURS IS HERE in DellConnect so blagovne znamke družbe Dell Inc.; Intel, Celeron, in Pentium so registrirane blagovne znamke, Core pa je blagovna znamka družbe Intel Corporation v ZDA in drugih državah; Microsoft, Windows, Windows Vista in logotip gumba Start v operacijskem sistemu *Windows Vista* so blagovne znamke ali registrirane blagovne znamke družbe Microsoft Corporation v Združenih državah in/ali drugih državah; Blu-ray Disc je registrirana blagovna znamka družbe Blu-ray Disc Association; Bluetooth je registrirana blagovna znamka družbe Bluetooth SIG, Inc. in družba Dell jo uporablja pod licenco.

V tem dokumentu se lahko uporabljajo tudi druge blagovne znamke in imena, ki se nanašajo na pravne osebe, ki si lastijo blagovne znamke ali imena, oziroma na njihove izdelke. Družba Dell Inc. zavrača vsakršno lastništvo blagovnih znamk in imen, razen tistih, ki so v njeni lasti.

## **Kazalo**

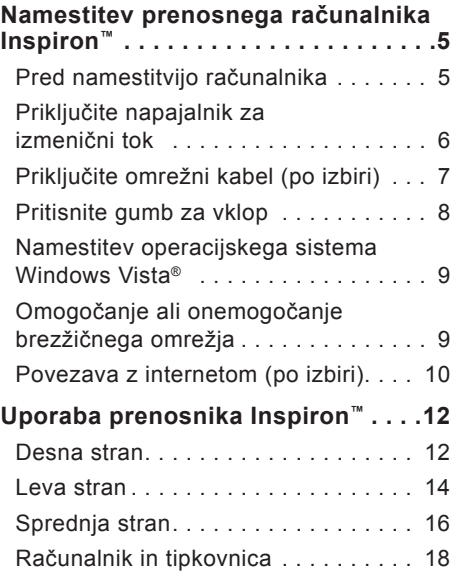

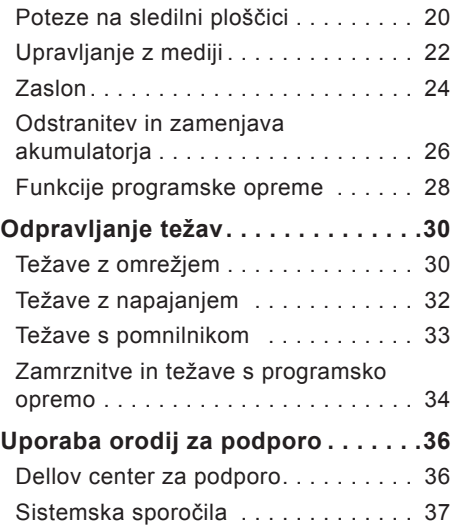

#### **Kazalo**

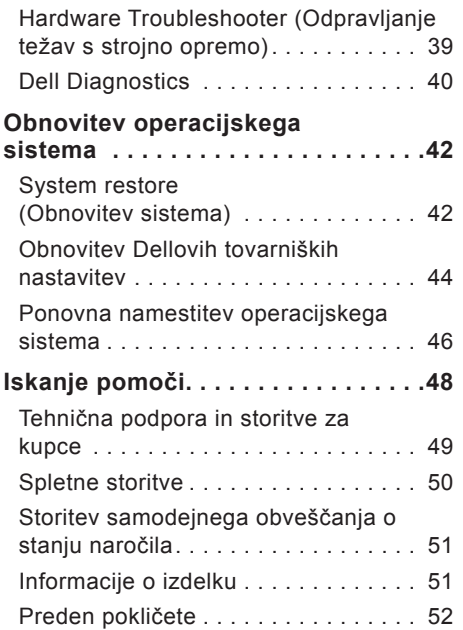

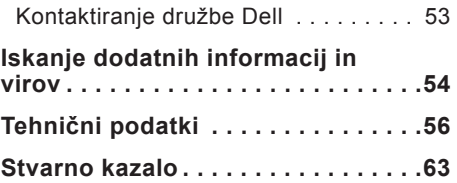

## <span id="page-6-0"></span>**Namestitev prenosnega računalnika Inspiron™**

Ta razdelek vsebuje informacije o namestitvi prenosnega računalnika Inspiron 1440 in priključitvi zunanjih naprav.

## **Pred namestitvijo računalnika**

Računalnik postavite tako, da bo omogočen enostaven dostop do vira napajanja, da bo imel ustrezno prezračevanje in da bo stal na ravni površini.

Oviranje pretoka zraka okrog prenosnega računalnika Inspiron lahko povzroči pregrevanje. Pregrevanje preprečite tako, da ima računalnik na zadnji strani vsaj 10 cm prostora, na vseh ostalih straneh pa vsaj 5 centimetrov prostora. Ko je vključen, računalnik ne sme biti v zaprtem prostoru, na primer v omarici ali predalu.

**POZOR: Prezračevalnih rež ne prekrivajte in vanje ne potiskajte predmetov; poskrbite, da se v njih ne bo nabiral prah. Ko je računalnik Dell™ vključen, ga ne postavljajte v okolje z majhnim pretokom zraka, na primer v zaprto aktovko. Oviranje pretoka zraka lahko poškoduje računalnik ali povzroči požar. Računalnik vključi ventilatorje, ko se segreje. Ventilator povzroča zvok, ki je normalen in ne kaže na napake na ventilatorju ali računalniku.**

**OPOZORILO:** Če na računalnik **postavite ali naložite težke ali ostre predmete, ga lahko trajno poškodujete.**

## <span id="page-7-0"></span>**Priključite napajalnik za izmenični tok**

Napajalnik priključite v računalnik, nato pa ga priključite v vtičnico električnega omrežja ali zaščitni vmesnik.

**POZOR: Napajalnik lahko priključite na vse vtičnice po svetu. Priključki in vtičnice se lahko od države do države razlikujejo. Če uporabite nezdružljiv kabel ali ga nepravilno priključite v vtičnico ali podaljšek, lahko povzročite požar ali pa trajno poškodujete računalnik.**

**OPOMBA:** Pred uporabo računalnika z napajanjem prek akumulatorja morate akumulator polniti vsaj 12 ur.

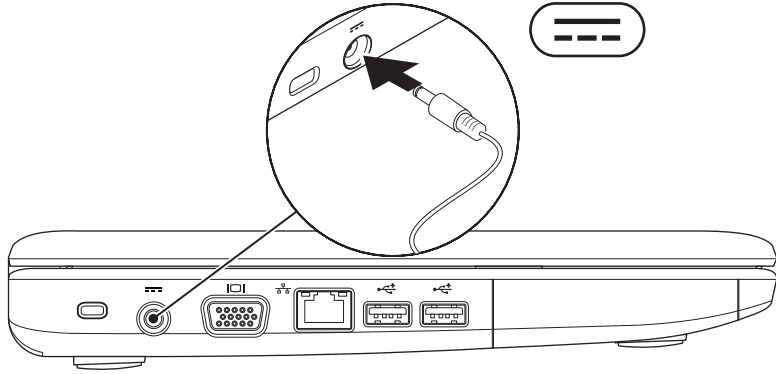

**Namestitev prenosnega računalnika Inspiron™**

### <span id="page-8-0"></span>**Priključite omrežni kabel (po izbiri)**

Če želite uporabiti ožičeno omrežno povezavo, priključite omrežni kabel.

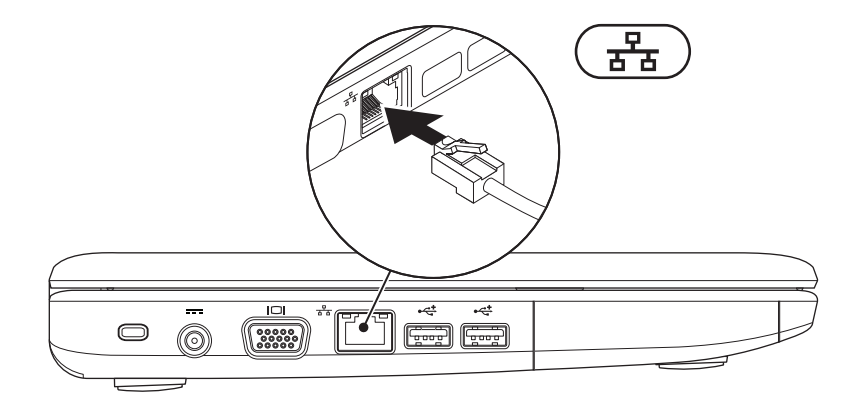

<span id="page-9-0"></span>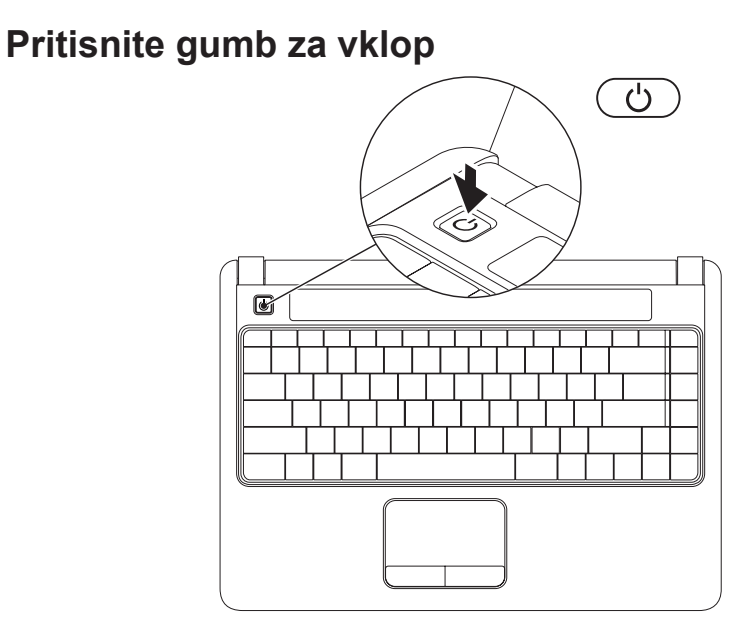

### <span id="page-10-0"></span>**Namestitev operacijskega sistema Windows Vista®**

Če ste pri naročanju izbrali operacijski sistem Windows Vista, je računalnik Dell konfiguriran s tem operacijskim sistemom. Pri prvi namestitvi sistema Windows Vista sledite navodilom na zaslonu. Ti koraki so obvezni; zanje boste potrebovali do 15 minut. Po navodilih na zaslonu boste izvedli različne postopke: sprejeli boste licenčne pogodbe, nastavili lastnosti in vzpostavili internetno povezavo.

- **OPOZORILO: Ne prekinjajte postopka namestitve operacijskega sistema. Zaradi tega lahko računalnik postane neuporaben.**
- *C* OPOMBA: Priporočamo vam, da s spletnega mesta Dell Support na naslovu **support.dell.com** prenesete in namestite najnovejši BIOS in gonilnike za računalnik.

## **Omogočanje ali onemogočanje brezžičnega omrežja**

Če želite vključiti brezžično omrežje, ko je računalnik vklopljen:

**1.** Pritisnite <Fn><F2> ali pa pritisnite tipko <sup>(f)</sup> na tipkovnici.

Odpre se pogovorno okno **Wireless Enable/Disable** (Omogočanje/ onemogočanje brezžičnega omrežja).

- **2.** Izberite eno od naslednjih možnosti:
	- –**Enable Bluetooth (Omogoči Bluetooth)**
	- –**Enable Wireless LAN (Omogoči brezžično lokalno omrežje)**
- **3.** Kliknite **OK (V redu)**.

Če želite izključiti brezžično omrežje, pritisnite <Fn><F2>, da izključite vse sprejemnike.

## <span id="page-11-0"></span>**Povezava z internetom (po izbiri)**

**ZA OPOMBA:** Ponudniki internetnih storitev (ISP-ii) so odvisni od države. prav tako njihova ponudba.

Za povezavo z internetom potrebujete zunanji modem ali omrežno povezavo in ponudnika internetnih storitev (ISP).

Če vmesnika WLAN prvotno niste kupili, ga lahko naročite na Dellovem spletnem mestu **www.dell.com**.

*C* OPOMBA: Če se ne morete povezati z internetom, vendar ste se uspešno povezali v preteklosti, je težava morda pri ponudniku internetnih storitev. Obrnite se nanj in preverite stanje storitve ali pa se poskusite povezati pozneje.

Pripravite informacije, ki ste jih dobili od ponudnika internetnih storitev. Če nimate ponudnika internetnih storitev, vam pri tem lahko pomaga čarovnik **Connect to the Internet (Vzpostavi povezavo z internetom)**.

#### **Vzpostavitev žične povezave**

- • Če uporabljate klicno povezavo, pred vzpostavitvijo internetne povezave priključite telefonski kabel v zunanji modem USB (po izbiri) in v telefonski priključek na steni.
- • Če uporabljate povezavo DSL ali kabelsko/satelitsko povezavo, se za navodila o namestitvi obrnite na svojega ponudnika internetnih storitev ali ponudnika mobilnih telefonskih storitev.

Če želite uspešno namestiti ožičeno omrežno povezavo, sledite navodilom v razdelku »Vzpostavitev internetne povezave« na strani [11](#page-12-0).

#### **Vzpostavitev brezžične povezave**

*<b>ZA OPOMBA:* Za navodila o nameščanju brezžičnega usmerjevalnika glejte dokumentacijo, ki je priložena usmerjevalniku.

Preden lahko uporabite brezžično internetno povezavo, se morate povezati z brezžičnim usmerjevalnikom. Vzpostavitev povezave z brezžičnim usmerjevalnikom:

- **1.** Shranite in zaprite vse odprte datoteke in programe.
- **2.** Kliknite **Start** → **Connect To (Poveži z)**.
- **3.** Po navodilih na zaslonu dokončajte namestitev.

#### <span id="page-12-0"></span>**Vzpostavitev internetne povezave**

- **1.** Shranite in zaprite vse odprte datoteke in programe.
- **2.** Kliknite **Start** → **Control Panel (Nadzorna plošča)**.

**3.** V možnosti **Network and Internet (Omrežje in internet)** kliknite **Connect to the Internet (Vzpostavi povezavo z internetom)**.

Odpre se okno **Connect to the Internet (Vzpostavi povezavo z internetom)**.

- **4.** Kliknite **Broadband (PPPoE) (Širokopasovna povezava)** ali **Dial-up (Klicna povezava)**, odvisno od želene povezave:
	- –Izberite Broadband (Širokopasovna povezava), če uporabljate DSL, satelitski modem, kabelski modem ali brezžično tehnologijo Bluetooth®.
	- –Izberite Dial-up (Klicna povezava), če uporabljate dodatni klicni modem USB ali ISDN.
- *C* OPOMBA: Če ne veste, katero vrsto povezave morate izbrati, kliknite **Help me choose (Pomagaj mi izbrati)** ali pa se obrnite na svojega ponudnika internetnih storitev.
- **5.** Po navodilih na zaslonu dokončajte namestitev in pri tem uporabite informacije o namestitvi, ki vam jih je posredoval vaš ponudnik internetnih storitev.

## <span id="page-13-0"></span>**Uporaba prenosnika Inspiron™**

Prenosni računalnik Inspiron 1440 ima indikatorje in gumbe, ki zagotavljajo informacije in omogočajo, da izvajate običajna opravila. Priključki v računalniku omogočajo priključitev dodatnih naprav.

### **Desna stran**

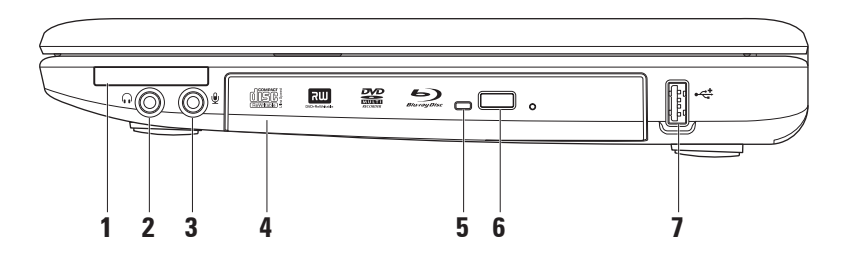

- **1 Reža za kartico ExpressCard** omogoča uporabo dodatnega pomnilnika, žične ali brezžične povezave, večpredstavnosti in varnostnih funkcij. Podpira 34 mm široke kartice ExpressCard.
	- **Z OPOMBA:** Računalnik dobite s plastično kartico, ki je vstavljena v režo ExpressCard. Prazne kartice ščitijo neuporabljene reže pred prahom in drugimi delci. Shranite prazno kartico in jo uporabite v primeru, če ne uporabljate reže ExpressCard; prazne kartice za druge računalnike niso združljive z vašim računalnikom.
- **2 Priključek Audio out/Headphone (Izhod za zvok/slušalke)** povezuje par slušalk oziroma pošilja zvok v zvočnik ali zvočni sistem.
- **3 Priključek Audio in/Microphone (Vhod za zvok/mikrofon)** za priključitev mikrofona ali omogočanje vhodnega signala zvočnim programom.
- **4 Optični pogon** predvaja ali zapisuje na plošče CD, DVD in Blu-ray (po izbiri). Ko vstavljate plošče, mora biti natisnjena stran ali stran s pisavo obrnjena navzgor.
- **5 Lučka optičnega pogona** utripa, ko pritisnite gumb za izmet optičnega pogona, ali ko vstavite ploščo in jo računalnik bere.
- **6 Gumb za izmet optičnega pogona** odpre optični pogon.
- **7 Priključek USB 2.0** za priključitev naprav USB, na primer miške, tipkovnice, tiskalnika, zunanjega pogona ali predvajalnika MP3.

### <span id="page-15-0"></span>**Leva stran**

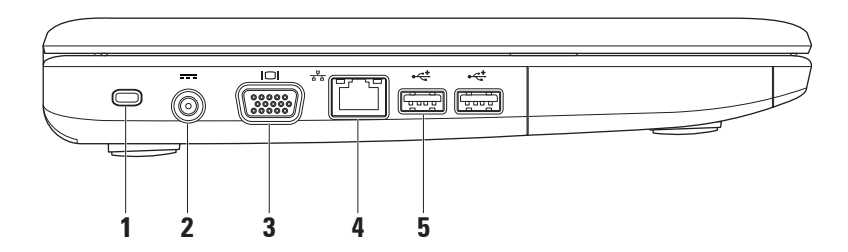

**1 Reža varnostnega kabla** – za priključitev komercialne naprave proti kraji v računalnik.

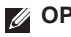

**OPOMBA:** Pred nakupom naprave proti kraji preverite, ali je združljiva z režo za varnostni kabel v računalniku.

- **2 Priključek za napajalnik** za priključitev napajalnika, če želite napolniti baterijo računalnika.
- **3 Priključek VGA** za priključitev monitorja ali projektorja.
- **4 Omrežni priključek** poveže računalnik z omrežjem ali širokopasovno napravo, če uporabljate žično omrežje.
- **5 Priključka USB 2.0** (2) za priključitev naprav USB, kot so miška, tipkovnica, tiskalnik, zunanji pogon ali predvajalnik MP3.

## <span id="page-17-0"></span>**Sprednja stran**

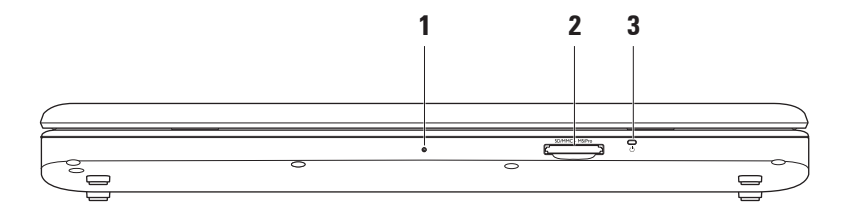

- **1 Vgrajeni analogni mikrofon** omogoča kakovosten zvok za video klepete in snemanje glasov.
- **2 Bralnik pomnilniških kartic 7-v-1** omogoča hiter in pripraven način za ogled in skupno rabo digitalnih fotografij, glasbe, videoposnetkov in dokumentov, shranjenih na naslednijh digitalnih pomnilniških karticah:
	- • pomnilniška kartica Secure digital (SD)
	- • kartica Secure Digital Input Output (SDIO)
	- • Multi Media Card (MMC)
	- • Memory Stick
- **3 Lučka za napajanje/akumulator** vklopi se ali utripa, da prikazuje stanje napajanja/polnjenja akumulatorja. Lučka prikazuje naslednja stanja med polnjenjem ali pri uporabi računalnika z:

napajalnikom

- • Sveti belo **–** računalnik je vključen/izključen, akumulator pa se polni.
- • Utripa belo **–** računalnik je v stanju pripravljenosti.
- • Ne sveti **–** računalnik je izključen ali v stanju mirovanja.

akumulatoriem

- • Sveti belo **–** računalnik je vključen.
- • Utripa belo **–** računalnik je v stanju pripravljenosti.
- • Sveti oranžno **–** akumulator je skoraj prazen. Priključite napajalnik, da napolnite akumulator.
- • Ne sveti **–** računalnik je izključen ali v stanju mirovanja.
- • Memory Stick PRO
- Hi Speed-SD
- • Hi Density-SD

## <span id="page-19-0"></span>**Računalnik in tipkovnica**

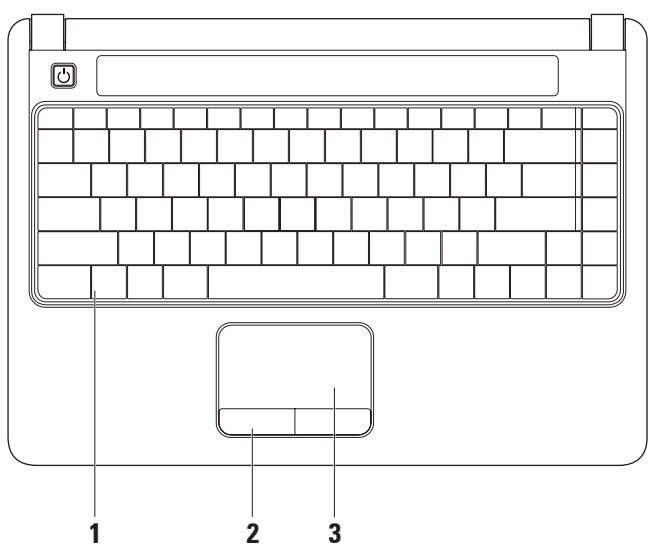

- **1 Tipkovnica** za več informacij o tipkovnici glejte Tehnološka navodila Dell. Krmilniki medijev so tudi na tipkovnici. Te tipke nadzorujejo plošče CD, DVD, Blu-ray (po izbiri) in predvajanje medijev.
- **2 Gumbi sledilne ploščice** omogočajo levi in desni klik, enako kot gumbi na miški.
- **3 Sledilna ploščica** služi kot miška (za premikanje kazalca, vlečenje ali premikanje izbranih predmetov ali pa opravi funkcijo dvoklika, če se na hitro dotaknete površine).

## <span id="page-21-0"></span>**Poteze na sledilni ploščici**

**Drsenje**

Omogoča pomikanje skozi vsebino. Funkcija drsenja vključuje:

**Običajno drsenje** – omogoča pomikanje navzgor in navzdol ali v desno in levo.

Pomikanje navzgor ali navzdol:

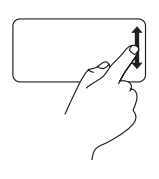

Če se želite pomakniti navzgor ali navzdol v aktivnem oknu, se s prstom pomaknite navzgor ali navzdol po navpičnem območju drsenja (skrajno desno na sledilni ploščici).

Pomikanje v desno ali levo:

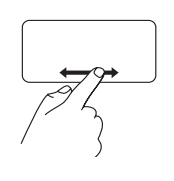

Če se želite pomakniti v desno ali levo v aktivnem oknu, se s prstom pomaknite v desno ali levo po vodoravnem območju drsenja (skrajni spodnji del sledilne ploščice).

**Krožno drsenje** – omogoča pomikanje navzgor in navzdol ali v desno in levo.

Pomikanje navzgor ali navzdol:

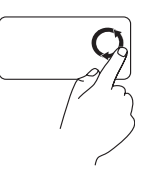

Če se želite pomakniti navzgor, krožite s prstom po navpičnem območju drsenja (skrajno desno na sledilni ploščici) v smeri urinega kazalca, če pa se želite pomakniti navzdol, krožite v nasprotni smeri.

Pomikanje v desno ali levo:

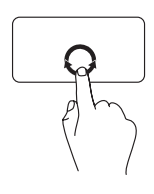

Če se želite pomakniti v desno, krožite s prstom po vodoravnem območju drsenja (skrajni spodnji del sledilne ploščice) v smeri urinega kazalca, če pa se želite pomakniti v levo, krožite v nasprotni smeri.

#### **Povečava**

Omogoča povišanje ali znižanje stopnje povečave vsebine zaslona. Funkcija povečave vključuje:

**Povečava z enim prstom** – omogoča povečanje ali zmanjšanje vsebine. Povečava:

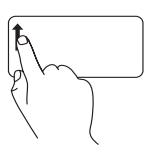

Pomaknite se s prstom navzgor v območju za povečavo (skrajno levo na sledilni ploščici), če želite vsebino povečati.

Pomanjšava:

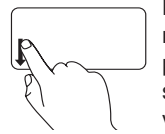

Pomaknite se s prstom navzdol v območju za povečavo (skrajno levo na sledilni ploščici), če želite vsebino pomanjšati.

## <span id="page-23-0"></span>**Upravljanje z mediji**

Tipke za upravljanje z mediji lahko konfigurirate z možnostjo **Function Key Behavior (Nastavitve funkcijskih tipk)**, ki jo ponuja pripomoček**System Setup (Namestitev sistema)**. Možnosti nastavitve **Function Key Behavior (Nastavitve funkcijskih tipk)** so:

**Multimedia Key First (Najprej tipka za večpredstavnost)** – to je privzeta nastavitev. Če pritisnete katero koli tipko za upravljanje z mediji, se izvrši ustrezno večpredstavnostno dejanje. Za funkcijsko tipko pritisnite <Fn> + ustrezno funkcijsko tipko.

**Function Key First (Najprej funkcijska tipka)** – če pritisnete katero koli funkcijsko tipko, aktivirate ustrezno funkcijo. Za večpredstavnostno dejanje pritisnite <Fn> + ustrezno tipko za upravljanje z mediji.

**OPOMBA:** Možnost **Multimedia Key First (Najprej tipka za večpredstavnost)** je dejavna samo v operacijskem sistemu. V stanju POST neposredno pritisnite <F2> ali  $<$ F12>

#### **Uporaba prenosnika Inspiron™**

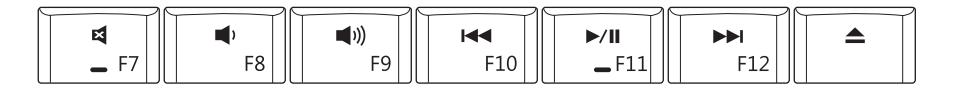

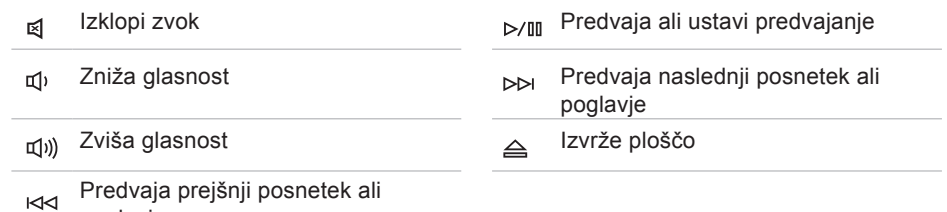

poglavje

## <span id="page-25-0"></span>**Zaslon**

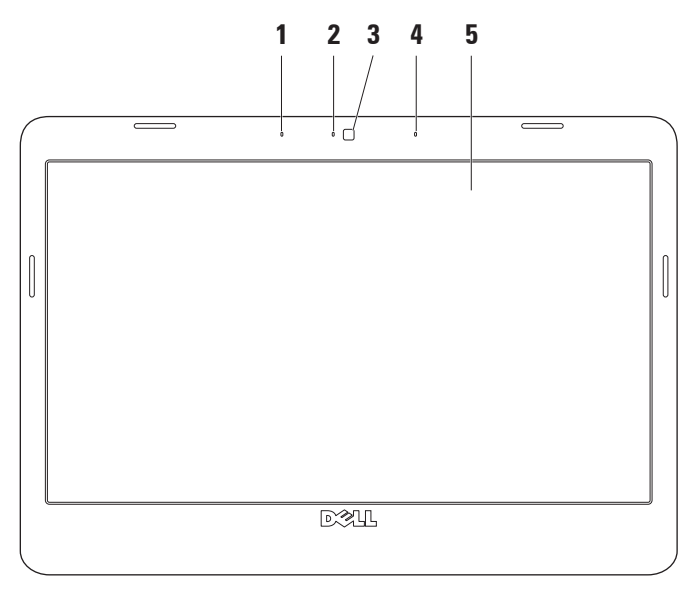

- **1 Levi digitalni mikrofon (po izbiri)** skupaj z desnim digitalnim mikrofonom zagotavlja visoko kakovosten zvok za video pogovore in zvočne posnetke.
- **2 Lučka za dejavnost kamere (po izbiri)** označuje, ali je kamera vključena ali ne. Vaš računalnik morda ne bo vseboval kamere, če se ob nakupu ne odločite za model s kamero.
- **3 Kamera (po izbiri)** vgrajena kamera za videoposnetke, konferenčne klice in pogovor. Vaš računalnik morda ne bo vseboval kamere, če se ob nakupu ne odločite za model s kamero.
- **4 Desni digitalni mikrofon (po izbiri)** skupaj z levim digitalnim mikrofonom zagotavlja visoko kakovosten zvok za video pogovore in zvočne posnetke.
- **5 Zaslon** zasloni se lahko razlikujejo (odvisno od izbire ob nakupu). Za več informacij o zaslonih glejte Tehnološka navodila Dell.

## <span id="page-27-0"></span>**Odstranitev in zamenjava akumulatorja**

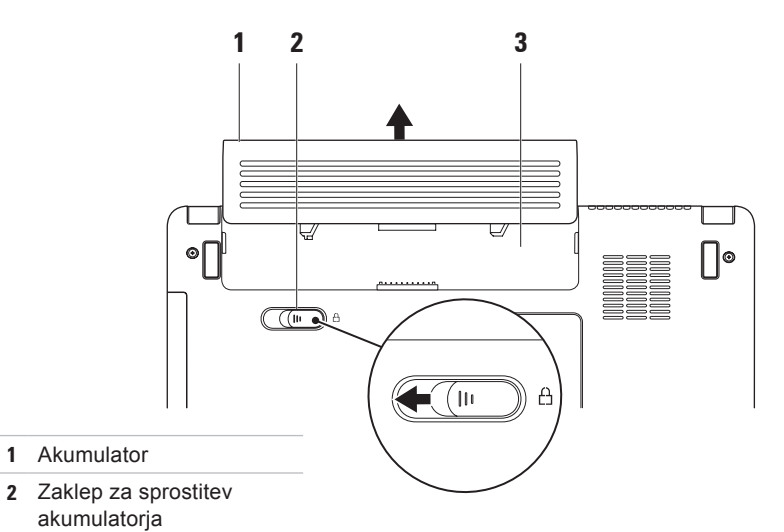

Ležišče za akumulator

- **POZOR: Preden začnete izvajati katerega od postopkov iz tega razdelka, preberite varnostna navodila, ki ste jih dobili skupaj z računalnikom.**
- **POZOR: Z uporabo nezdružljivega akumulatorja se poveča tveganje požara ali eksplozije. V tem računalniku morate uporabljati samo Dellov akumulator. Ne uporabljajte akumulatorjev iz drugih računalnikov.**
- **POZOR: Preden odstranite akumulator, izključite računalnik in odstranite zunanje kable (tudi napajalnik).**

#### **Akumulator odstranite tako:**

- **1.** Zaustavite računalnik in ga obrnite.
- **2.** Potisnite zaklep za sprostitev akumulatorja na stran.
- **3.** Akumulator potisnite iz ležišča.

Akumulator vrnete na svoje mesto tako, da ga vstavite v ležišče in potisnete do konca, da se zaskoči.

## <span id="page-29-0"></span>**Funkcije programske opreme**

*OPOMBA:* Več informacij o funkcijah, opisanih v tem razdelku, poiščite v razdelku *Tehnološka navodila Dell*, ki so na voljo na vašem trdem disku ali na spletnem mestu Dellove podpore **support.dell.com**.

#### **Produktivnost in komunikacija**

Računalnik lahko uporabite za oblikovanje predstavitev, brošur, razglednic, letakov in preglednic, odvisno od aplikacij, nameščenih v računalniku. Na naročilnici preverite, katera programska oprema je nameščena v računalniku.

Ko vzpostavite povezavo z internetom, lahko dostopate do spletnih mest, nastavite e-poštni račun, prenašate datoteke itd.

#### **Zabava in večpredstavnost**

Računalnik lahko uporabljate za gledanje videoposnetkov, igranje iger, poslušanje glasbe in internetnih radijskih postaj.

#### **Prilagajanje namizja**

V oknu **Personalize appearance and sounds (Prilagodi videz in zvoke)** lahko prilagodite namizje računalnika, tako da spremenite videz, ločljivost, ozadje, ohranjevalnik zaslona itd.

Okno z lastnostmi zaslona odprete tako:

- **1.** Z desno miškino tipko kliknite prazno območje namizja.
- **2.** Kliknite **Personalize (Prilagodi)**, da odprete okno **Personalize appearance and sounds (Prilagodi videz in zvoke)**, in poglejte, kakšne možnosti prilagajanja so na voljo.

#### **Prilagajanje nastavitev napajanja**

Če želite konfigurirati nastavitve porabe energije v računalniku, lahko uporabite možnosti porabe v operacijskem sistemu.

Microsoft® Windows Vista® ponuja tri privzete možnosti:

• **Balanced (Uravnoteženo)** – ta možnost porabe energije ponuja polno zmogljivost računalnika, ko to potrebujete, v času neaktivnosti pa varčuje z energijo.

- <span id="page-30-0"></span>• **Power saver (Varčevanje z energijo)** – ta možnost varčuje z energijo tako, da zmanjšuje zmogljivost sistema in s tem podaljšuje življenjsko dobo računalnika, ter tako, da zmanjšuje porabo energije računalnika v času njegove življenjske dobe.
- • **High performance (Visoka zmogljivost)** ta možnost porabe energije ponuja najvišjo raven zmogljivosti sistema v računalniku, saj prilagodi hitrost procesorja glede na vašo dejavnost in povečuje zmogljivost sistema.

#### **Prenos informacij na nov računalnik**

- **1.** Kliknite **Start** → **Transfer files and settings (Prenos datotek in nastavitev)** → **Start Windows Easy Transfer (Zaženi program za lažji prenos v sistemu Windows)**.
- **2.** V oknu **User Account Control (Nadzor uporabniškega računa)** kliknite **Continue (Nadaljuj)**.
- **3.** Kliknite **Start a new transfer (Začni nov prenos)** ali **Continue a transfer in progress (Nadaljuj prenos, ki poteka)**.

Sledite navodilom v čarovniku **Windows Easy Transfer**.

#### **Varnostno kopiranje podatkov**

Priporočamo, da redno varnostno kopirate datoteke in mape v svojem računalniku.

Varnostno kopijo datotek naredite tako:

- **1.** Kliknite **Start** → **Control Panel (Nadzorna plošča)**→ **System and Maintenance (Sistem in vzdrževanje)**→ **Welcome Center (Pozdravno središče)**→ **Transfer files and settings (Prenos datotek in nastavitev)**.
- **2.** Kliknite **Back up files (Ustvari varnostno kopijo datotek)** ali **Back up computer (Ustvari varnostno kopijo računalnika)**.
- **3.** Kliknite **Continue (Nadaljuj)** v oknu **User Account Control (Nadzor uporabniškega računa)** in sledite navodilom v čarovniku **za varnostno kopiranje datotek**.

## <span id="page-31-1"></span><span id="page-31-0"></span>**Odpravljanje težav**

Ta razdelek vsebuje informacije o odpravljanju težav z računalnikom. Če vam naslednja navodila ne pomagajo odpraviti težav, glejte razdelek »Uporaba orodij za podporo« na strani [36](#page-37-1) ali »Kontaktiranje družbe Dell« na strani [53](#page-54-1).

## **Težave z omrežjem**

#### **Brezžične povezave**

**Če je brezžična omrežna povezava prekinjena** – brezžični usmerjevalnik ni vklopljen ali pa je brezžična povezava onemogočena v računalniku.

- • Preverite, ali je brezžični usmerjevalnik vklopljen in povezan z virom podatkov (kabelski modem ali omrežno zvezdišče).
- • Morda se pojavljajo motnje, ki ovirajo ali prekinjajo brezžično povezavo. Približajte računalnik brezžičnemu usmerjevalniku.
- • Znova vzpostavite povezavo z brezžičnim usmerjevalnikom:
	- a. Shranite in zaprite vse odprte datoteke in programe.
- <span id="page-32-0"></span>**b.** Kliknite Start  $\bigoplus$  → Connect To **(Poveži z)**.
- c. Po navodilih na zaslonu dokončajte namestitev.

#### **Žične povezave**

#### **Če je žična omrežna povezava**

**prekinjena** – kabel je izključen ali poškodovan.

• Preverite, ali je kabel vključen in nepoškodovan.

Lučka celovitosti povezave na vgrajenem omrežnem priključku potrjuje, da povezava deluje, in sporoča informacije o stanju:

- • Zelena med omrežjem s hitrostjo 10 Mb/s in računalnikom je dobra povezava.
- • Oranžna med omrežjem s hitrostjo 100 Mb/s in računalnikom je dobra povezava.
- • Lučka ne sveti računalnik ne zaznava fizične omrežne povezave.
- - *<b>ZA OPOMBA:* Lučka celovitosti povezave na omrežnem priključku označuje stanje samo za žično omrežno povezavo, ne označuje pa stanja za brezžične povezave.

## <span id="page-33-0"></span>**Težave z napajanjem**

**Lučka za napajanje ne sveti** – računalnik je izklopljen ali ne prejema električnega toka.

- • Znova vstavite napajalni kabel v priključek v računalniku in v električno vtičnico.
- • Če je računalnik priključen v razdelilnik, preverite, ali je razdelilnik priključen v električno vtičnico in vklopljen. Ko preverjate, ali se računalnik pravilno vklopi, ne uporabljajte zaščitnih naprav, razdelilnikov in podaljškov.
- • Preverite delovanje električne vtičnice z drugo napravo, na primer z namizno svetilko.
- • Preglejte kable napajalnika. Če je na napajalniku lučka, mora svetiti.

**Lučka za napajanje sveti belo in računalnik se ne odziva** – zaslon se morda ne odziva. Pritisnite in zadržite gumb za vklop, dokler se računalnik ne izključi, nato ga znova vključite.

#### **Če lučka napajanja utripa belo** – računalnik je v stanju pripravljenosti. Normalno začne delovati, če pritisnete tipko na tipkovnici, premaknete kazalnik s sledilno ploščico oziroma priključeno miško ali pa pritisnete gumb za vklop.

**Prišlo je do motenj, ki ovirajo sprejem v računalniku** – neželen signal prekinja ali blokira druge signale in s tem ustvarja motnje. Morebitni vzroki za motnje so:

- • Podaljški za napajalne kable, tipkovnice in miške.
- • Na razdelilnik je priključenih preveč naprav.
- • Več podaljškov je priključenih na isto električno vtičnico.

## <span id="page-34-0"></span>**Težave s pomnilnikom**

**Če se prikaže obvestilo o nezadostni količini pomnilnika** –

- • Shranite in zaprite vse odprte datoteke in programe, ki jih ne uporabljate, da odpravite težavo.
- • Glejte dokumentacijo programske opreme o minimalnih zahtevah za pomnilnik. Po potrebi namestite dodaten pomnilnik (glejte *Priročnik za servisiranje* na Dellovem spletnem mestu za podporo na naslovu **support.dell.com**).
- • Ponovno namestite pomnilniške module (glejte *Priročnik za servisiranje* na Dellovem spletnem mestu za podporo na naslovu **support.dell.com**), da zagotovite uspešno komunikacijo med računalnikom in pomnilnikom.

#### **Če se pojavijo druge težave s pomnilnikom** –

- • Upoštevajte navodila za namestitev pomnilnika (glejte *Priročnik za servisiranje* na Dellovem spletnem mestu za podporo na naslovu **support. dell.com**).
- • Preverite, ali je pomnilniški modul združljiv z računalnikom. Vaš računalnik podpira pomnilnik DDR2. Več informacij o vrstah pomnilnika, ki jih podpira vaš računalnik, poiščite v razdelku »Tehnični podatki« na strani [56](#page-57-1).
- • Zaženite program za diagnostiko Dell Diagnostics (glejte razdelek »Dell Diagnostics« na strani [40](#page-41-1)).
- • Ponovno namestite pomnilniške module (glejte *Priročnik za servisiranje* na Dellovem spletnem mestu za podporo na naslovu **support.dell.com**), da zagotovite uspešno komunikacijo med računalnikom in pomnilnikom.

## <span id="page-35-1"></span><span id="page-35-0"></span>**Zamrznitve in težave s programsko opremo**

**Če se računalnik ne zažene** – preverite, ali je napajalni kabel pravilno vstavljen v računalnik in električno vtičnico.

**Če se program ne odziva** – končajte program:

- **1.** Hkrati pritisnite <Ctrl><Shift><Esc>.
- **2.** Kliknite **Applications (Aplikacije)**.
- **3.** Kliknite program, ki se ne odziva.
- **4.** Kliknite **End Task (Končaj opravilo)**.

**Če se program večkrat preneha odzivati** – preverite dokumentacijo programske opreme. Po potrebi odstranite in ponovno namestite program.

**OPOMBA:** Programski opremi so v dokumentaciji ali na plošči (CD ali DVD) običajno priložena navodila za namestitev.

**Če se računalnik ne odziva oz. se prikaže modri zaslon** –

#### **OPOZORILO: Če operacijskega sistema ne morete pravilno zaustaviti, lahko izgubite vse podatke.**

Če se računalnik ne odziva na pritisk tipke na tipkovnici ali na premik miške, pritisnite gumb za vklop in ga držite pritisnjenega najmanj 8 do 10 sekund, dokler se računalnik ne izklopi, nato računalnik ponovno zaženite.

#### **Če je program izdelan za starejšo različico operacijskega sistema Microsoft® Windows®** –

zaženite čarovnika za združljivost programske opreme (Program Compatibility Wizard). Program Compatibility Wizard (Čarovnik za združljivost programov) nastavi program tako, da deluje v okolju, ki je podobno okolju drugih operacijskih sistemov (ne sistemu Vista).

- **1.** Kliknite **Start** → **Control Panel (Nadzorna plošča)**→ **Programs (Programi)**→ **Use an older program with this version of Windows (Uporabi starejši program s to različico operacijskega sistema Windows)**.
- **2.** Na pozdravnem zaslonu kliknite **Next (Naprej)**.
- **3.** Sledite navodilom na zaslonu.

#### **Če se pojavijo druge težave s programsko opremo** –

- • Nemudoma izdelajte varnostno kopijo svojih podatkov.
- • Uporabite program za iskanje virusov in preglejte trdi disk ali CD-je.
- • Shranite in zaprite vse odprte datoteke in programe ter v meniju **Start** zaustavite računalnik.
- • Za informacije o odpravljanju težav preglejte dokumentacijo programske

opreme ali pa se obrnite na proizvajalca programske opreme:

- –Preverite, ali je program združljiv z operacijskim sistemom, ki je nameščen v računalniku.
- –Preverite, ali je računalnik v skladu z minimalnimi strojnimi zahtevami za zagon programske opreme. Več informacij poiščite v dokumentaciji programske opreme.
- –Preverite, ali je program pravilno nameščen in konfiguriran.
- –Preverite združljivost gonilnikov naprave s programom.
- –Po potrebi odstranite in ponovno namestite program.

## <span id="page-37-1"></span><span id="page-37-0"></span>**Uporaba orodij za podporo**

## **Dellov center za podporo**

Dellov **center za podporo** vam pomaga najti potrebne informacije o storitvah, podpori in sistemu. Več informacij o **Dellovem centru za podporo** in razpoložljivih orodjih za podporo dobite tako, da kliknete jeziček **Services (Storitve)** na spletnem mestu **support.dell.com**.

V opravilni vrstici kliknite ikono da zaženete aplikacijo. Domača stran ponuja povezave za dostop do naslednjih možnosti:

- • Samopomoč (Odpravljanje napak, varnost, zmogljivost sistema, omrežje/ internet, varnostna kopija/obnovitev in operacijski sistem Windows)
- • Opozorila (opozorila o ustrezni tehnični podpori za računalnik)
- • Dellova pomoč (tehnična podpora s storitvijo DellConnect™, storitev za kupce, usposabljanje in vadnice, pomoč s storitvijo Dell on Call, pregledovanje prek spleta s storitvijo PCCheckUp)
- • O sistemu (sistemska dokumentacija, informacije o garanciji, informacije o sistemu, nadgradnje in pripomočki)

<span id="page-38-0"></span>Zgornji del domače strani **Dellovega centra za podporo** prikazuje številko modela vašega računalnika, skupaj s servisno številko in kodo za hitro servisiranje.

Več informacij o **Dellovem centru za podporo** poiščite v Tehnoloških navodilih Dell na trdem disku ali na spletnem mestu Dellove podpore na naslovu **support.dell.com**.

## **Sistemska sporočila**

Če je v računalniku prišlo do napake ali težave, bo računalnik morda prikazal sistemsko sporočilo, ki vam bo pomagalo prepoznati razlog za težave in potrebne ukrepe za njihovo odpravljanje.

*C* OPOMBA:Če prikazano sporočilo ni navedeno med naslednjimi primeri, glejte dokumentacijo operacijskega sistema ali programa, ki je bil zagnan med prikazom sporočila. Za pomoč glejte tudi *Priročnik za servisiranje* na Dellovem spletnem mestu za podporo na naslovu **support. dell.com** ali razdelek »Kontaktiranje družbe Dell« na strani [53](#page-54-1).

**Alert! (Pozor!) Previous attempts at booting this system have failed at checkpoint [nnnn] (Prejšnji poskusi zagona sistema so bili neuspešni na točki preverjanja [nnnn]). For help in resolving this problem, please note this checkpoint and contact Dell Technical Support** (Za pomoč pri odpravljanju težave si zapišite to točko preverjanja in se obrnite na Dellovo tehnično podporo) – Računalnik

se trikrat zapored ni zagnal zaradi iste napake. Za pomoč glejte razdelek »Kontaktiranje družbe Dell« na strani [53](#page-54-1).

**CMOS checksum error (Napaka nadzorne vsote CMOS)** – možna okvara matične plošče ali skoraj prazna baterija RTC. Zamenjajte baterijo. Za pomoč glejte *Priročnik za servisiranje* na Dellovem spletnem mestu za podporo na naslovu **support.dell.com** ali razdelek »Kontaktiranje družbe Dell« na strani [53](#page-54-1).

**Hard-disk (HDD) drive failure (Napaka pogona trdega diska)** – možna okvara pogona trdega diska med samodejnim preizkusom zagona trdega diska. Za pomoč glejte razdelek »Kontaktiranje družbe Dell« na strani [53](#page-54-1).

**Hard-disk (HDD) drive failure (Napaka pogona trdega diska)** – možna okvara pogona trdega diska med preizkusom zagona trdega diska. Za pomoč glejte razdelek »Kontaktiranje družbe Dell« na strani [53](#page-54-1).

**Keyboard failure (Okvara tipkovnice)** – okvara tipkovnice ali odklopljen kabel tipkovnice.

**No boot device available (Zagonska naprava ni na voljo)** – na trdem disku ni zagonske particije, priključek trdega diska ni pravilno priključen ali ni zagonske naprave.

- • Če ste za zagonsko napravo izbrali trdi disk, preverite, ali je priključek pravilno vstavljen in ali je pogon pravilno nameščen in izbran za zagonsko napravo.
- • Odprite program za nastavitev sistema in preverite, ali so podatki o vrstnem redu zagona pravilni (glejte *Priročnik za servisiranje* na Dellovem spletnem mestu za podporo na naslovu **support. dell.com**).

**No timer tick interrupt (Ni prekinitve v delovanju časovnika)** – vezje na sistemski plošči je morda okvarjeno ali pa je prišlo do okvare matične plošče (glejte *Priročnik za servisiranje* na Dellovem spletnem mestu za podporo na naslovu **support.dell.com**).

**USB over current error (Napaka prekomernega pretoka prek priključka USB)** – izključite napravo USB. Naprava

<span id="page-40-0"></span>USB potrebuje več energije za pravilno delovanje. Uporabite zunanji vir napajanja za priklop naprave USB, če pa ima naprava dva kabla USB, priključite oba.

**OBVESTILO - SISTEM ZA SAMODEJNI NADZOR trdega diska je sporočil, da je parameter presegel normalno delovno območje. Dell recommends that you back up your data regularly (Dell priporoča, da redno varnostno kopirate svoje podatke). A parameter out of range may or may not indicate a potential hard drive problem (Parameter, ki je prekoračil območje normalnega delovanja, lahko pomeni morebitne težave s trdim diskom).** – napaka S.M.A.R.T, možna okvara trdega diska. To funkcijo lahko vključite ali izključite v nastavitvah BIOS-a (za pomoč glejte razdelek »Kontaktiranje družbe Dell« na strani [53](#page-54-1)).

## **Hardware Troubleshooter (Odpravljanje težav s strojno opremo)**

Če naprava med namestitvijo operacijskega sistema ni zaznana ali pa je zaznana, a nepravilno konfigurirana, lahko s programom za odpravljanje težav s strojno opremo **Hardware Troubleshooter** odpravite nezdružljivost.

Zagon programa Hardware Troubleshooter:

- **1.** Kliknite **Start** → **Help and Support (Pomoč in podpora**.
- **2.** V iskalno polie vpišite hardware troubleshooter in pritisnite <Enter>, da zaženete iskanje.
- **3.** Med rezultati iskanja izberite možnost, ki najbolj ustreza težavi, in sledite preostalim korakom za odpravljanje težav.

## <span id="page-41-1"></span><span id="page-41-0"></span>**Dell Diagnostics**

Če imate težave z računalnikom, izvedite postopke preverjanja, opisane v razdelku »Zamrznitve in težave s programsko opremo« na strani [34](#page-35-1) in zaženite program Dell Diagnostics, preden se obrnete na družbo Dell za tehnično pomoč.

Priporočamo, da pred začetkom natisnete te postopke.

- *C* OPOMBA: Program Dell Diagnostics deluje samo v Dellovih računalnikih.
- **OPOMBA:** Medii Drivers and Utilities (Gonilniki in pripomočki) dobite po izbiri in morda ni bil priložen vašemu računalniku.

V razdelku za namestitev sistema v *Priročniku za servisiranje* preglejte informacije o konfiguraciji računalnika in preverite, ali se naprava, ki jo želite preizkusiti, prikaže v programu za namestitev sistema in ali je vključena.

Zaženite program Dell Diagnostics s trdega diska ali z medija Drivers and Utilities (Gonilniki in pripomočki).

#### **Zagon programa Dell Diagnostics s trdega diska**

Program Dell Diagnostics je na skriti diagnostični particiji trdega diska.

- *<u>Z</u>* OPOMBA: Če računalnik ne prikaže slike na zaslonu, glejte razdelek »Kontaktiranje družbe Dell« na strani [53](#page-54-1).
- **1.** Preverite, ali je računalnik priključen v delujočo električno vtičnico.
- **2.** Vklopite (ali ponovno zaženite) računalnik.
- **3.** Ko se prikaže logotip DELL™, nemudoma pritisnite <F12>. V zagonskem meniju izberite **Diagnostics (Diagnostika)** in pritisnite <Enter>.
- **ZA OPOMBA:** Če čakate predolgo in se prikaže logotip operacijskega sistema, počakajte, da se naloži namizje operacijskega sistema Microsoft® Windows®, nato pa izklopite računalnik in poskusite znova.
- *<b>OPOMBA:* Če vidite sporočilo, da ni bilo mogoče najti nobene diagnostične particije, zaženite program Dell Diagnostics z medija Drivers and Utilities (Gonilniki in pripomočki).
- **4.** Program Dell Diagnostics zaženete z diagnostične particije na trdem disku tako, da pritisnete katero koli tipko.

#### **Zagon programa Dell Diagnostics z medija Drivers and Utilities**

- **1.** Vstavite medij Drivers and Utilities (Gonilniki in pripomočki).
- **2.** Izklopite in ponovno zaženite računalnik. Ko se pojavi logotip DELL, nemudoma pritisnite tipko <F12>.
- *C* OPOMBA: Če čakate predolgo in se prikaže logotip operacijskega sistema, počakajte, da se naloži namizje operacijskega sistema Microsoft® Windows®, nato pa izklopite računalnik in poskusite znova.
- **OPOMBA:** Naslednji koraki spremenijo zaporedje zagona le za enkrat. Pri naslednjem zagonu se računalnik zažene glede na naprave, ki so določene v programu za namestitev sistema.
- **3.** Ko se prikaže seznam zagonskih naprav, označite **CD/DVD/CD-RW** in pritisnite <Enter>.
- **4.** V meniju, ki se prikaže, izberite možnost **Boot from CD-ROM (Zagon s pogona CD-ROM)** in pritisnite <Enter>.
- **5.** Vpišite 1 za zagon menija na CD-ju in pritisnite <Enter> za nadaljevanje.
- **6.** Z oštevilčenega seznama izberite **Run the 32 Bit Dell Diagnostics (Zaženi 32 bitni program Dell Diagnostics)**. Če je navedenih več različic, izberite različico, ki je primerna za vaš računalnik.
- **7.** Ko se prikaže **glavni meni** programa Dell Diagnostics, izberite preizkus, ki ga želite zagnati.

## <span id="page-43-0"></span>**Obnovitev operacijskega sistema**

Operacijski sistem lahko obnovite na naslednje načine:

- • Možnost System Restore (Obnovitev sistema) vrne računalnik v prejšnje stanje delovanja, brez vpliva na podatkovne datoteke. Uporabite program System Restore kot prvo rešitev za obnovitev operacijskega sistema in ohranitev podatkovnih datotek.
- • Možnost Dell Factory Image Restore (Obnovitev Dellovih tovarniških nastavitev) vrne trdi disk v stanje delovanja pred nakupom računalnika. Ta postopek s trdega diska trajno izbriše vse podatke in odstrani vse programe, ki so bili nameščeni po prejemu računalnika. Uporabite možnost Dell Factory Image Restore le, če možnost System Restore ni odpravila težav z operacijskim sistemom.
- • Če je bil računalniku priložen medij Operating System (Operacijski sistem), ga lahko uporabite za obnovitev svojega operacijskega sistema. Vendar pa uporaba medija Operating System prav tako izbriše vse podatke na trdem disku. Medij uporabite le, če možnost System Restore ni odpravila težav z operacijskim sistemom.

### <span id="page-43-1"></span>**System restore (Obnovitev sistema)**

Operacijski sistem Windows ponuja možnost System Restore (Obnovitev sistema), ki povrne računalnik v prejšnje stanje (in ne vpliva na podatkovne datoteke), če so spremembe v strojni opremi, programski opremi ali druge sistemske nastavitve neželeno vplivale na delovanje računalnika. Vse spremembe, ki nastanejo zaradi možnosti System Restore, lahko v celoti razveljavite.

#### **OPOZORILO: Redno varnostno kopirajte svoje podatkovne datoteke. Možnost System Restore ne nadzoruje in ne obnavlja podatkovnih datotek.**

*C* OPOMBA: Postopki, navedeni v tem dokumentu, so napisani za privzeti pogled v sistemu Windows, zato morda ne veljajo, če ste v računalniku Dell™ nastavili klasični pogled.

#### **Zagon možnosti System Restore**

- **1.** Kliknite **Start** .
- **2.** V polje **Start Search (Začni iskanje)** vpišite System Restore (Obnovitev sistema) in pritisnite <Enter>.
- **ZA OPOMBA:** Lahko se prikaže okno **User Account Control (Nadzor uporabniškega računa)**. Če ste skrbnik računalnika, kliknite **Continue (Nadaljuj)**, drugače pa pred nadaljevanjem pokličite skrbnika.

**3.** Kliknite **Next (Naprej)** in sledite preostalim pozivom na zaslonu.

Če z možnostjo System Restore niste odpravili težave, lahko razveljavite zadnjo obnovitev sistema.

#### **Razveljavitev zadnje obnovitve sistema**

- **OPOMBA:** Preden razveljavite zadnjo obnovitev sistema, shranite in zaprite vse odprte datoteke in programe. Ne spreminjajte, odpirajte ali brišite datotek ali programov, dokler obnovitev sistema ni zaključena.
- **1.** Kliknite Start  $\Theta$ .
- **2.** V polje **Start Search (Začni iskanje)** vpišite System Restore (Obnovitev sistema) in pritisnite <Enter>.
- **3.** Kliknite **Undo my last restoration (Razveljavi mojo zadnjo obnovitev)**, nato pa **Next (Naprej)**.

## <span id="page-45-0"></span>**Obnovitev Dellovih tovarniških nastavitev**

- **OPOZORILO: Uporaba možnosti Dell Factory Image Restore trajno izbriše vse podatke s trdega diska in odstrani vse programe ali gonilnike, ki ste jih namestili po prejetju računalnika. Če je mogoče, pred uporabo te možnosti ustvarite varnostne kopije podatkov. Uporabite možnost Dell Factory Image Restore le, če možnost System Restore ni odpravila težav z operacijskim sistemom.**
- **OPOMBA:** Možnost Dell Factory Image Restore morda ni na voljo v nekaterih državah in za določene računalnike.

Možnost Dell Factory Image Restore uporabite samo kot zadnjo možnost za obnovitev operacijskega sistema. Z njo namreč obnovite trdi disk na stanje delovanja pred nakupom računalnika. Vsi programi ali datoteke, ki ste jih dodali po prejemu računalnika (vključno s podatkovnimi datotekami), so trajno izbrisani s trdega diska. Podatkovne datoteke so dokumenti, preglednice, e-poštna sporočila, digitalne fotografije, glasbene datoteke itd. Če je mogoče, ustvarite varnostno kopijo vseh podatkov pred uporabo programa Factory Image Restore.

#### **Obnovitev Dellovih tovarniških nastavitev**

- **1.** Vklopite računalnik. Ko se prikaže logotip Dell, nekajkrat pritisnite <F8>, da odprete okno **Vista Advanced Boot Options (Napredne možnosti za zagon sistema Vista)**.
- **2.** Izberite **Repair Your Computer (Popravi računalnik)**.
- **3.** Prikaže se okno **System Recovery Options (Možnosti za obnovitev sistema)**.
- **4.** Izberite razporeditev tipkovnice in kliknite **Next (Naprej)**.
- **5.** Če želite imeti omogočen dostop do možnosti obnovitve, se prijavite kot lokalni uporabnik. Za dostop do ukaznega poziva v polje **User name (Uporabniško ime)** vpišite administrator in kliknite **OK (V redu)**.
- **6.** Kliknite **Dell Factory Image Restore (Obnovitev Dellovih tovarniških nastavitev)**. Prikaže se pozdravni zaslon možnosti **Dell Factory Image Restore**.
- *<u></u>* **OPOMBA:** Morda boste morali najprej izbrati **Dell Factory Tools (Dellova tovarniška orodja)** in nato **Dell Factory Image Restore (Obnovitev Dellovih tovarniških nastavitev)**, odvisno od vaših nastavitev.
- **7.** Kliknite **Next (Naprej)**. Prikaže se zaslon **Confirm Data Deletion (Potrditev brisanja podatkov)**.
- *C* OPOMBA: Če ne želite obnoviti tovarniških nastavitev, kliknite **Cancel (Prekliči)**.
- **8.** Če želite formatirati trdi disk in obnoviti sistem na tovarniške nastavitve, kliknite potrditveno polje in nato **Next (Naprej)**.

Začne se postopek obnovitve, ki lahko traja pet minut ali več. Ko sta operacijski sistem in tovarniško nameščena programska oprema obnovljena na tovarniške nastavitve, se prikaže sporočilo.

**9.** Kliknite **Finish (Dokončaj)** in s tem ponovno zaženite sistem.

## <span id="page-47-0"></span>**Ponovna namestitev operacijskega sistema**

#### **Preden začnete**

Če razmišljate o ponovni namestitvi operacijskega sistema Windows, da popravite težavo z novo nameščenim gonilnikom, najprej poskusite uporabiti razveljavitev gonilnika naprave za Windows. Če povrnitev gonilnika ne odpravi težav, obnovite sistem in vrnite računalnik v stanje delovanja, v katerem je bil pred namestitvijo novega gonilnika naprave. Glejte »Obnovitev sistema« na strani [42](#page-43-1).

**OPOMBA:** Pred nameščanjem naredite varnostne kopije vseh podatkovnih datotek na primarnem pogonu trdega diska. Za običajne konfiguracije trdih diskov je primarni pogon trdega diska prvi pogon, ki ga zazna računalnik.

Za ponovno namestitev operacijskega sistema Windows potrebujete naslednje:

- Dellov medij Operating System (Operacijski sistem)
- Dellov medii Drivers and Utilities (Gonilniki in pripomočki)
- *<u>OPOMBA:* Dellov medij Drivers and</u> Utilities (Gonilniki in pripomočki) vsebuje gonilnike, ki so bili nameščeni pri sestavljanju računalnika. Z Dellovega medija Drivers and Utilities (Gonilniki in pripomočki) namestite zahtevane gonilnike. Dellova medija Drivers and Utilities (Gonilniki in pripomočki) in Operating System (Operacijski sistem) morda nista priložena računalniku, odvisno od regije, v kateri ste naročili računalnik, in od tega, ali ste ju zahtevali.

#### <span id="page-48-0"></span>**Ponovna namestitev sistema Windows Vista**

Postopek ponovne namestitve lahko traja 1 do 2 uri. Ko ponovno namestite operacijski sistem, morate znova namestiti gonilnike naprav, programe za zaščito pred virusi in drugo programsko opremo.

- **1.** Shranite in zaprite vse odprte datoteke in programe.
- **2.** Vstavite medij Operating System (Operacijski sistem).
- **3.** Kliknite **Exit (Izhod)**, če se prikaže sporočilo **Install Windows (Namesti Windows)**.
- **4.** Znova zaženite računalnik.
- **5.** Ko se prikaže logotip DELL, nemudoma pritisnite <F12>.
- *<b>OPOMBA:* Če čakate predolgo in se prikaže logotip operacijskega sistema, počakajte, da se naloži namizje operacijskega sistema Microsoft® Windows®, nato pa izklopite računalnik in poskusite znova.
- *C* OPOMBA: Naslednji koraki spremenijo zaporedje zagona le za enkrat. Pri naslednjem zagonu se računalnik zažene glede na naprave, ki so določene v programu za namestitev sistema.
- **6.** Ko se prikaže seznam zagonskih naprav, označite **Pogon CD/DVD/CD-RW** in pritisnite <Enter>.
- **7.** Pritisnite katero koli tipko za **zagon iz pogona CD-ROM**.Po navodilih na zaslonu dokončajte namestitev.

## <span id="page-49-0"></span>**Iskanje pomoči**

Če imate težave z računalnikom, jih lahko z naslednjimi koraki prepoznate in odpravite:

- **1.** Informacije in postopke, ki se nanašajo na težave z računalnikom, poiščite v razdelku »Odpravljanje težav« na strani [30](#page-31-1).
- **2.** Postopke zagona programa Dell Diagnostics poiščite v razdelku »Diagnostika Dell« na strani [40](#page-41-1).
- **3.** Izpolnite »Kontrolni seznam za diagnostiko« na strani [52](#page-53-1).
- **4.** Pri postopkih nameščanja in odpravljanja težav uporabite Dellovo obširno zbirko spletnih storitev, ki je na voljo na spletnem mestu Dellove podpore (**support.dell.com**). Obširnejši seznam spletnih storitev Dellove podpore je v razdelku »Spletne storitve« na strani [50](#page-51-1).
- **5.** Če s predhodnimi koraki niste odpravili težave, glejte razdelek »Preden pokličete« na strani [52](#page-53-2) in nato »Kontaktiranje družbe Dell« na strani [53](#page-54-1).
- *C* OPOMBA: Pokličite Dellovo podporo s telefona v bližini računalnika, da vam osebje za podporo lahko pomaga pri potrebnih postopkih.
- *OPOMBA: Dellov hitri servis morda ni* na voljo v vseh državah.

<span id="page-50-0"></span>Po pozivu Dellovega samodejnega telefonskega sistema vtipkajte svojo številko za hitri servis in klic bo preusmerjen k ustreznemu osebju za podporo. Če nimate številke za hitri servis, odprite mapo **Dell Accessories (Pripomočki Dell)**, dvokliknite ikono **Express Service Code (Številka za hitri servis)** in sledite napotkom.

*C* OPOMBA: Nekatere storitve niso vedno na voljo na vseh lokacijah zunaj ZDA. Informacije o razpoložljivosti dobite pri lokalnem zastopniku za izdelke Dell.

## **Tehnična podpora in storitve za kupce**

Dellova storitev za podporo ponuja odgovore na vprašanja v zvezi s strojno opremo Dell. Osebje za podporo uporablja računalniško diagnostiko, ki omogoča hitre in natančne odgovore.

Če se želite obrniti na Dellovo službo za podporo uporabnikom, glejte razdelek »Preden pokličete« na strani [52](#page-53-2), nato pa poiščite kontaktne informacije za vašo regijo ali obiščite spletno mesto **support. dell.com**.

## <span id="page-51-1"></span><span id="page-51-0"></span>**Spletne storitve**

Več o Dellovih izdelkih in storitvah lahko preberete na naslednjih spletnih straneh:

- • **www.dell.com**
- • **www.dell.com/ap** (samo azijske/ pacifiške države)
- • **www.dell.com/jp** (samo Japonska)
- • **www.euro.dell.com** (samo Evropa)
- • **www.dell.com/la** (države Latinske Amerike in Karibov)
- • **www.dell.ca** (samo Kanada)

Dellovo podporo najdete na naslednjih spletnih straneh in e-poštnih naslovih:

#### **Spletna mesta Dellove podpore**

- • **support.dell.com**
- • **support.jp.dell.com** (samo Japonska)
- • **support.euro.dell.com** (samo Evropa)
- • **supportapj.dell.com** (samo azijske/ pacifiške države)

#### **E-poštni naslovi Dellove podpore**

- • **mobile\_support@us.dell.com**
- • **support@us.dell.com**
- • **la-techsupport@dell.com** (samo za države Latinske Amerike in Karibov)
- • **apsupport@dell.com** (samo za azijske/ pacifiške države)

E-poštni naslovi za trženje in prodajo izdelkov Dell

- • **apmarketing@dell.com** (samo za azijske/pacifiške države)
- sales canada@dell.com (samo za Kanado)

Protokol za anonimni prenos datotek (FTP)

#### • **ftp.dell.com**

Prijavite se kot uporabnik: anonymous in za geslo uporabite svoj e-poštni naslov.

## <span id="page-52-0"></span>**Storitev samodejnega obveščanja o stanju naročila**

Če želite preveriti stanje Dellovih izdelkov, ki ste jih naročili, obiščite spletno mesto **support.dell.com** ali pa pokličite storitev za samodejno obveščanje o stanju naročila. Posnetek bo od vas zahteval informacije, s katerimi bo mogoče najti vaše naročilo in pripraviti poročilo. Telefonsko številko za svojo regijo v primeru težav z naročilom najdete v razdelku »Kontaktiranje družbe Dell« na strani [53](#page-54-1).

Če imate težave z naročilom (če na primer manjkajo deli oz. so le-ti napačni ali pa je prišlo do napake v računu), obvestite Dellovo službo za pomoč uporabnikom. Pred klicem pripravite svoj račun ali dobavnico. Telefonsko številko za svojo regijo najdete v razdelku »Kontaktiranje družbe Dell« na strani [53](#page-54-1).

## **Informacije o izdelku**

Če potrebujete informacije o dodatnih Dellovih izdelkih ali če želite naročiti katerega od izdelkov, obiščite Dellovo spletno mesto **www.dell.com**. Telefonsko številko za svojo regijo oz. za prodajalca najdete v razdelku »Kontaktiranje družbe Dell« na strani [53](#page-54-1).

## <span id="page-53-2"></span><span id="page-53-0"></span>**Preden pokličete**

*C* OPOMBA: Pred klicem pripravite številko za hitri servis. Številka omogoča, da Dellov telefonski sistem za samodejno podporo učinkovito preusmeri vaš klic. Prav tako boste morali predložiti servisno številko (najdete jo na hrbtni ali spodnji strani vašega računalnika).

Ne pozabite izpolniti kontrolnega seznama za diagnostiko. Če je mogoče, pred klicem vklopite računalnik in pokličite s telefona v bližini računalnika. Morda boste morali vpisati nekaj ukazov s tipkovnico, posredovati podrobne informacije med postopkom odpravljanja težav ali poskusiti z drugimi koraki za odpravljanje težav, ki jih lahko izvedete samo v računalniku. Pri roki morate imeti računalniško dokumentacijo.

#### <span id="page-53-1"></span>**Kontrolni seznam za diagnostiko**

- • Ime:
- • Datum:
- • Naslov:
- • Telefonska številka:
- • Servisna številka (črtna koda na hrbtni ali spodnji strani računalnika):
- • Številka za hitri servis:
- • Številka dovoljenja za vračilo izdelka (če jo je navedel Dellov tehnik za podporo):
- • Operacijski sistem in različica:
- • Naprave:
- <span id="page-54-0"></span>• Razširitvene kartice:
- • Ali ste povezani v omrežje? Da/Ne
- • Omrežje, različica in omrežni vmesnik:
- • Programska oprema in različice:

Če želite preveriti vsebino datotek za zagon računalnika, glejte dokumentacijo operacijskega sistema. Če je v računalnik priključen tiskalnik, natisnite vsako datoteko. Drugače si zapišite vsebino vsake datoteke, preden pokličete družbo Dell.

- • Sporočilo o napaki, koda piska ali diagnostična koda:
- • Opis težave in postopek, ki ste ga izvedli za odpravljanje težave:

## <span id="page-54-1"></span>**Kontaktiranje družbe Dell**

Kupci v Združenih državah kličite 800- WWW-DELL (800-999-3355).

**ZA OPOMBA:** Če nimate na volio povezave z internetom, lahko kontaktne informacije najdete na računu, embalaži, blagajniškemu izpisku ali v katalogu izdelkov Dell.

Dell ponuja različne možnosti za podporo in storitve prek spleta in telefona. Razpoložljivost storitev je odvisna od države in izdelka; nekatere storitve morda niso na voljo v vašem območju. Kontaktne informacije za prodajo, tehnično podporo ali podporo uporabnikom Dellovih izdelkov:

- **1.** Obiščite spletno mesto **support.dell.com**.
- **2.** Potrdite svojo državo ali regijo v spustnem meniju **Choose A Country/Region (Izberi državo/regijo)** na dnu strani.
- **3.** Na levi strani kliknite **Contact Us (Kontaktirajte nas)**.
- **4.** Glede na potrebe izberite ustrezno povezavo za storitev ali podporo.
- **5.** Izberite način kontaktiranja družbe Dell, ki vam ustreza.

## <span id="page-55-0"></span>**Iskanje dodatnih informacij in virov**

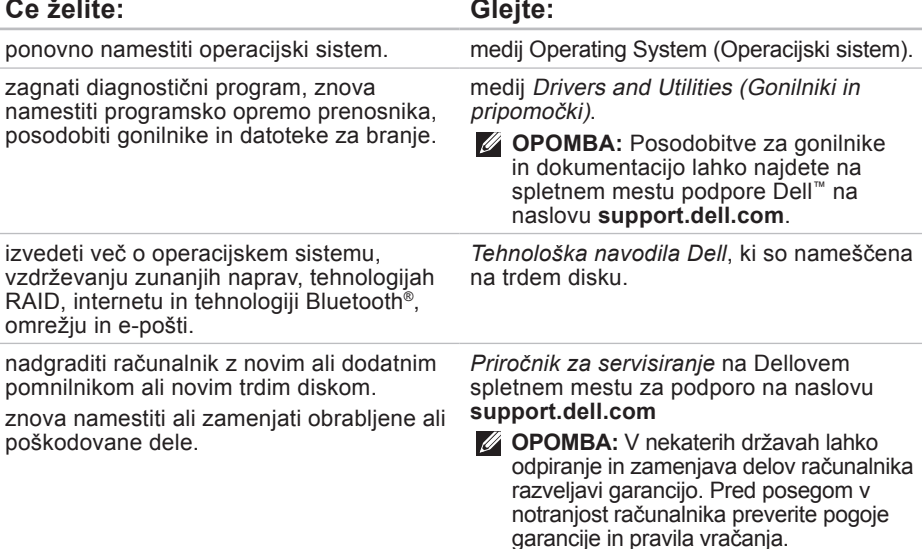

<span id="page-56-0"></span>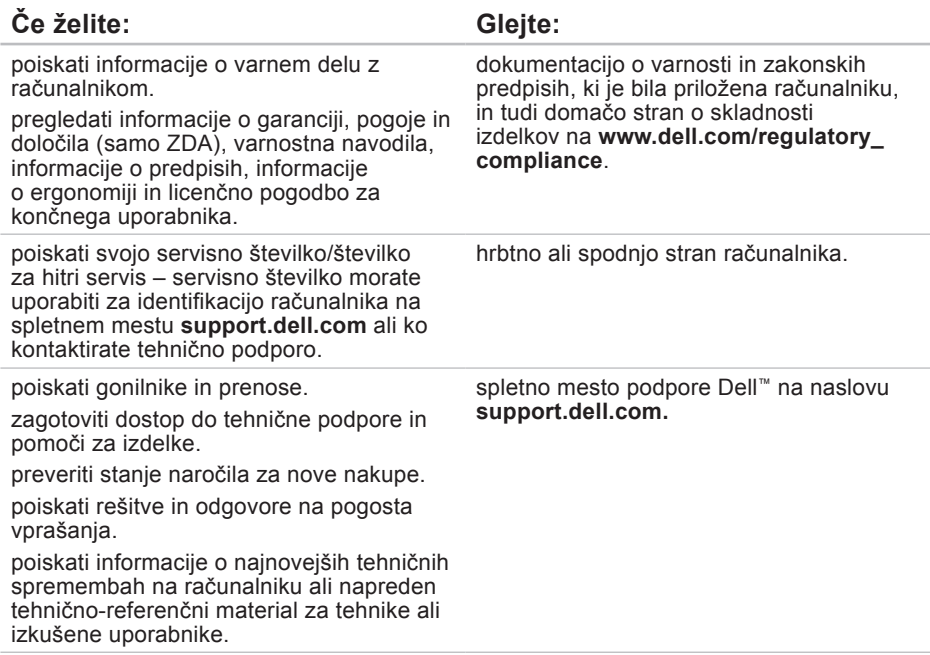

#### <span id="page-57-1"></span><span id="page-57-0"></span>**Model sistema**

Inspiron 1440

Ta razdelek vsebuje informacije, ki jih boste morda potrebovali pri nameščanju računalnika, posodabljanju gonilnikov in nadgradnji računalnika.

- 
- **ZA OPOMBA:** Ponudbe se lahko razlikujejo glede na regijo. Za več informacij o konfiguraciji računalnika kliknite **Start** → **Help and Support (Pomoč in podpora)** in izberite možnost za ogled informacij o računalniku.

#### **Procesor**

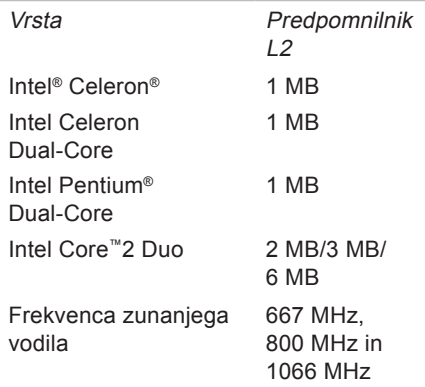

#### <span id="page-58-0"></span>**Pomnilnik**

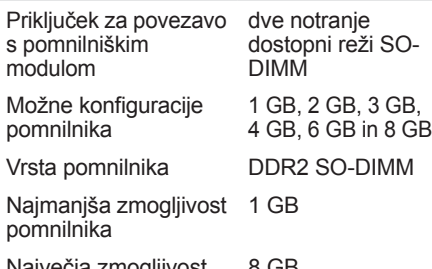

Največja zmogljivost pomnilnika 8 GB

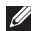

*C* OPOMBA: Navodila o nadgradnji pomnilnika poiščite v *Priročniku za servisiranje* na Dellovem spletnem mestu za podporo na naslovu **support.dell.com**.

#### **ExpressCard**

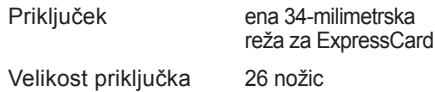

#### **Podatki o računalniku**

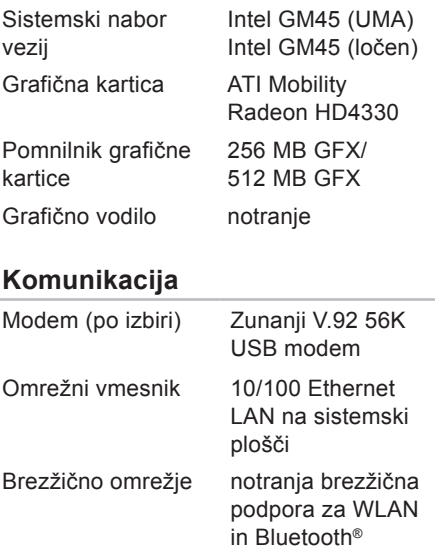

#### **Zvok**

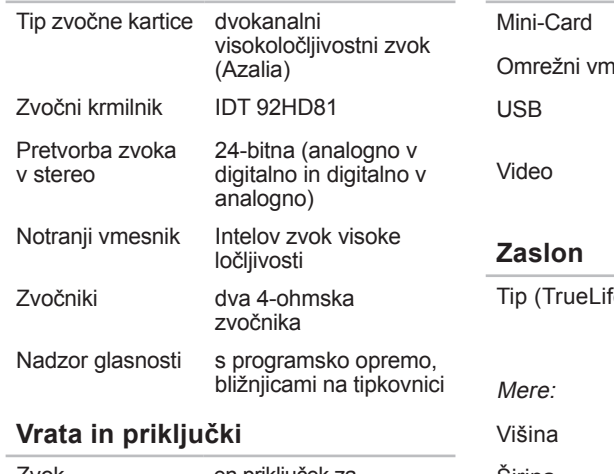

Zvok en priključek za mikrofon, priključka za stereo slušalke/zvočnike, digitalni MIC z modulom kamere (po izbiri)

#### **Vrata in priključki**

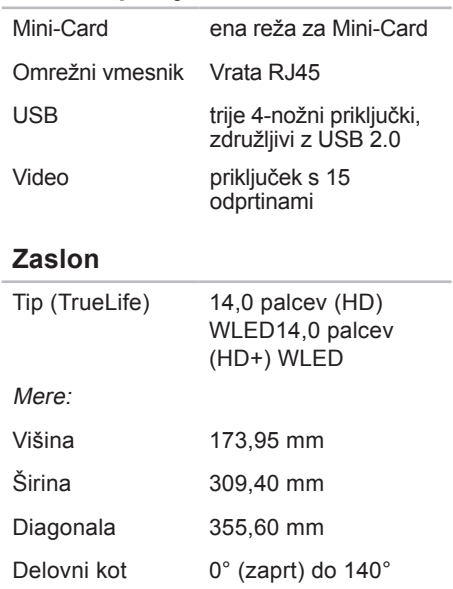

#### **Zaslon**

Vidni koti:

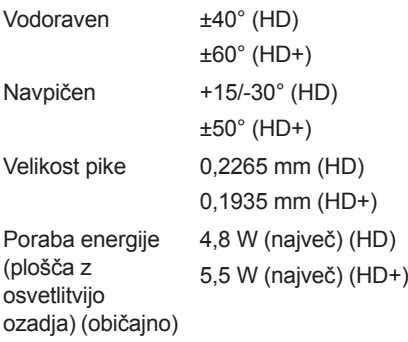

#### **Kamera (dodatna možnost)**

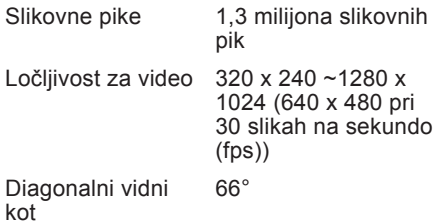

#### **Sledilna ploščica**

Ločljivost položajev 240 znp X/Y (način grafične tablice)

Velikost:

Širina 81,0 mm, senzorsko aktivno področje

Višina Pravokotnik 42,0 mm

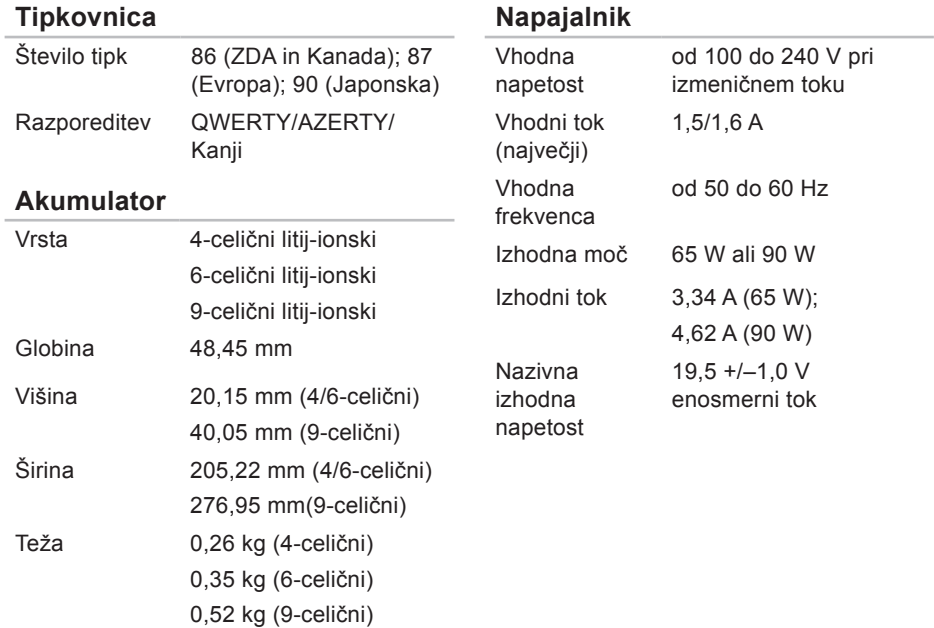

<span id="page-62-0"></span>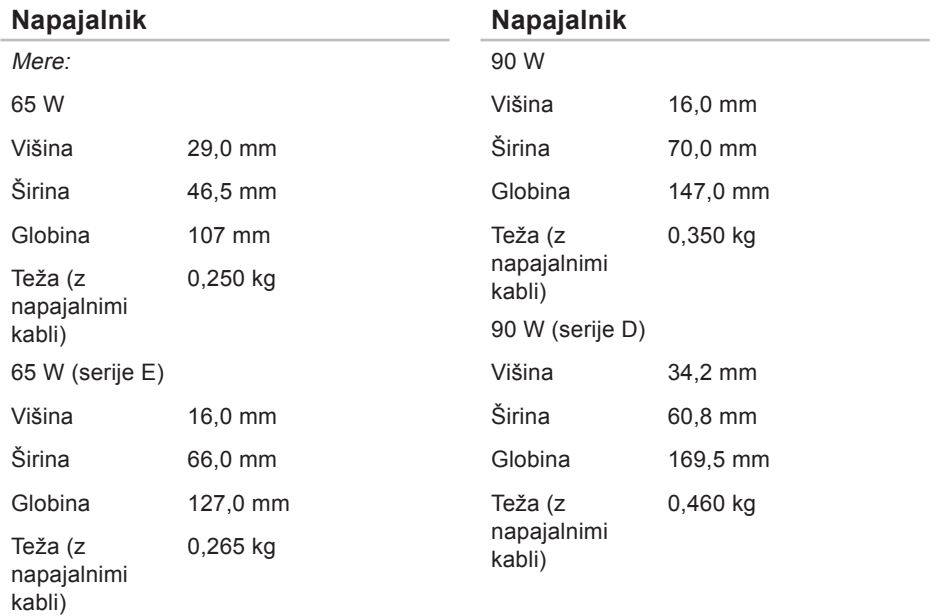

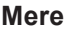

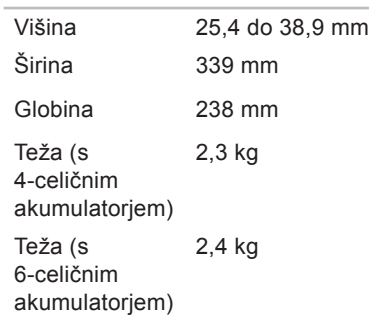

#### **Okolje računalnika**

Razpon temperature:

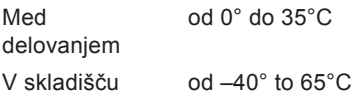

#### **Okolje računalnika**

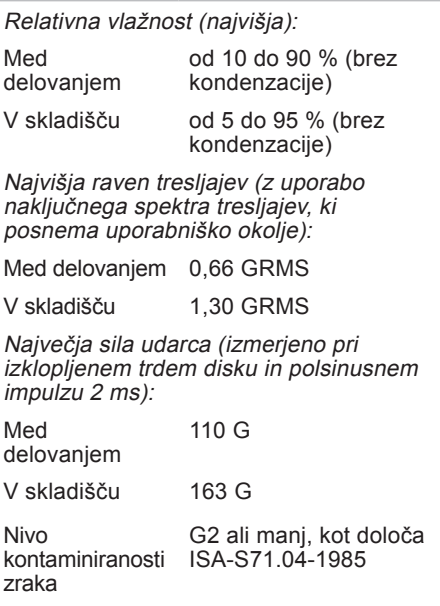

## <span id="page-64-0"></span>**Stvarno kazalo**

## **D**

Dellov center za podporo **[36](#page-37-0)** Dellovo spletno mesto za podporo **[55](#page-56-0)**

### **E**

energija varčevanje **[28](#page-29-0)** e-poštni naslovi za tehnično podporo **[50](#page-51-0)**

#### **F**

FTP, anonimna prijava **[50](#page-51-0)** funkcije programske opreme **[28](#page-29-0)**

#### **G**

gonilniki in prenosi **[55](#page-56-0)**

## **H**

**I**

Hardware Troubleshooter (Odpravljanje težav s strojno opremo) **[39](#page-40-0)** hitrost omrežja preverjanje **[30](#page-31-0)**

#### internetna povezava **[10](#page-11-0)** iskanje dodatnih informacij **[54](#page-55-0)** ISP

ponudnik internetnih storitev **[10](#page-11-0)** izdelki

informacije in nakup **[51](#page-52-0)**

## **K**

kontaktiranje družbe Dell **[52](#page-53-0)** kontrolni seznam za diagnostiko **[52](#page-53-0)**

#### **Stvarno kazalo**

## **M**

možnosti ponovne namestitve sistema **[42](#page-43-0)**

## **N**

namestitev, preden začnete **[5](#page-6-0)** napajalnik

velikost in teža **[61](#page-62-0)**

## **O**

obnovitev Dellovih tovarniških nastavitev **[42](#page-43-0)** obnovitev tovarniških nastavitev **[44](#page-45-0)** odpravljanje težav **[30](#page-31-0)** omrežna povezava odpravljanje **[30](#page-31-0), [31](#page-32-0)**

#### **P**

podatki, varnostno kopiranje **[29](#page-30-0)** podpora za e-poštne naslove **[50](#page-51-0)**

podpora za pomnilnik **[57](#page-58-0)** pomoč pomoč in podpora **[48](#page-49-0)** ponovna namestitev operacijskega sistema Windows **[42](#page-43-0)** poškodbe, izogibanje **[5](#page-6-0)** povezovanje z internetom **[10](#page-11-0)** pretok zraka, omogočanje **[5](#page-6-0)** prezračevanje, zagotavljanje **[5](#page-6-0)** prilagajanje nastavitve porabe energije **[28](#page-29-0)** procesor **[56](#page-57-0)**

### **R**

računalnik, namestitev **[5](#page-6-0)** razdelilniki, uporaba **[6](#page-7-0)** razširljivo vodilo **[57](#page-58-0)**

## **S**

sistemska sporočila **[37](#page-38-0)** spletna mesta za podporo po svetu **[49](#page-50-0)** stanje naročila **[51](#page-52-0)** storitev za kupce **[49](#page-50-0)** System Restore **[42](#page-43-0)**

## **T**

tehnična podpora **[49](#page-50-0)** tehnični podatki **[56](#page-57-0)** tehnološka navodila Dell za več informacij **[54](#page-55-0)** težave, odpravljanje **[30](#page-31-0)** težave s pomnilnikom odpravljanje **[33](#page-34-0)** težave s programsko opremo **[34](#page-35-0)** težave s strojno opremo diagnosticiranje **[39](#page-40-0)** težave z napajanjem, odpravljanje **[32](#page-33-0)**

## **V**

varčevanje z energijo **[28](#page-29-0)** varnostne kopije ustvarjanje **[29](#page-30-0)** viri, iskanje dodatnih **[54](#page-55-0)**

### **W**

Windows, ponovna namestitev **[42](#page-43-0)** Windows Vista® **[9](#page-10-0)** čarovnik za združljivost programske opreme **[34](#page-35-0)** namestitev **[9](#page-10-0)** ponovna namestitev **[47](#page-48-0)**

### **Z**

žično omrežje omrežni kabel, priključitev **[7](#page-8-0)**

Natisnjeno na Irskem.

www.dell.com | support.dell.com

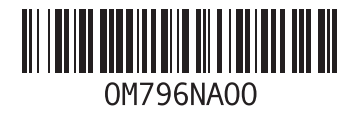